# **§**Follett

# Access eBooks in Destiny Discover

With Destiny Discover<sup>™</sup>, it is easy to find, check out and read eBooks.

# Log in

**Accessing Destiny Discover** 

From the Clever app click the Follett Destiny button under More Apps.

it to your favorites. You can also use the link in the library section of our school website causeytigers.com or go to bit.ly/causeylibrary.

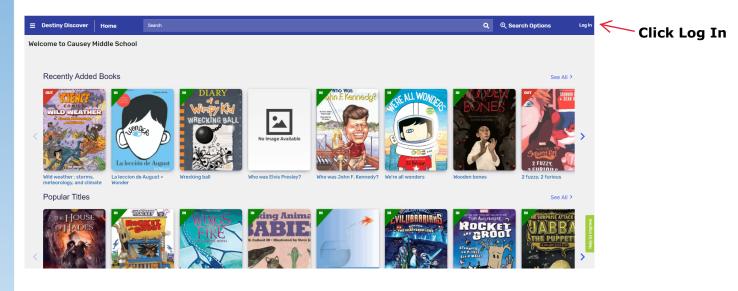

| Causey Middle School |                                                             |                                                             |
|----------------------|-------------------------------------------------------------|-------------------------------------------------------------|
| L                    | .og in using your Follett account                           | Type your MCPSS<br>Username and                             |
|                      | Username                                                    | Password, and then tap<br>Submit.                           |
|                      | Password                                                    | Do not include                                              |
|                      | Trouble logging in? Ask your media specialist or librarian. | <pre>@stu.mcpss.com at the<br/>end of your user name.</pre> |
|                      | Cancel Submit                                               |                                                             |

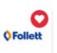

Follett Destiny

Click the heart to add

# Search

There are multiple ways to find eBooks. You can start by browsing only eBooks or performing a search of all resources.

## To browse your library's eBook collection:

1. Scroll down to the eBooks ribbon on the Destiny Discover homepage, and click **See all**.

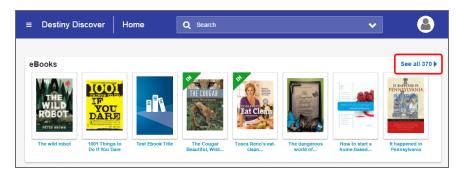

2. To narrow down the eBooks you are browsing, use the search limiters.

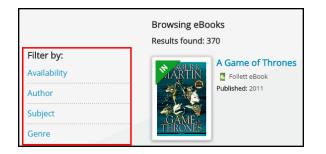

## To view eBook search results in a search for all resources:

- 1. From the Search field, click the drop-down.
- 2. From the Type drop-down, select a type of search, and then click **Search**. **Note:** If you skip steps 1 and 2, Destiny Discover performs a keyword search.
- 2. In the **Search** field, type your search term.
- 3. Press Enter or Return.
- 4. Do any of the following:
  - To see eBooks, click the **Digital** tab.
  - To view search results that are a different material type, click **See all** in the appropriate ribbon, or click the appropriate tab.
  - To narrow your search, use the search limiters.

The 🥝 or 🧧 icon appears when the material type is an eBook. 🧭 indicates the item is a Follett eBook, which means you can use the Notebook feature.

The search results show whether there are available copies. Some eBooks have unlimited copies.

Click the cover or title for more information about an eBook.

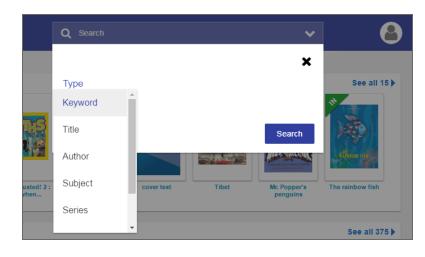

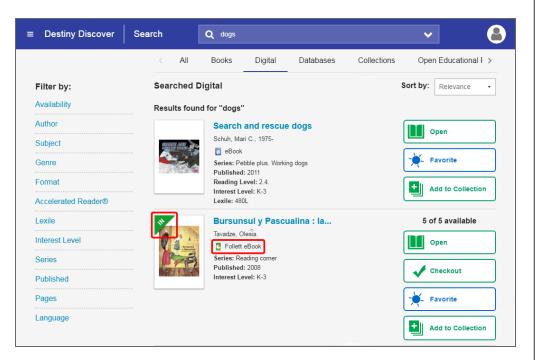

# **Check out**

There are two ways to check out eBooks:

- From the search results: Click **Checkout** next to the title. **Note:** You must be logged in, and there must be available copies, for the checkout button to appear.
- From an open eBook: Click **Book** or **U** > **Check Out Title**.

If there are no available copies of a title and your school lets you place holds, click **Hold** to place a hold.

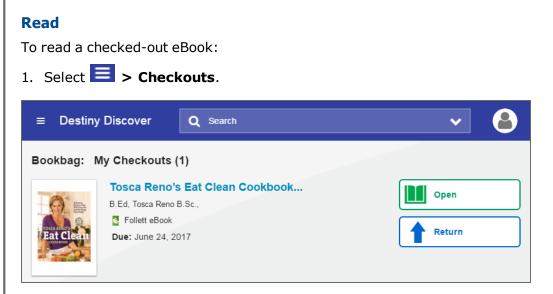

- 2. Click **Open**.
- 3. Do the following:
  - Use the toolbar to access bookmarks, display options, information about the title, your notes and more.
  - Use the slider or the forward and back arrows to turn the pages.

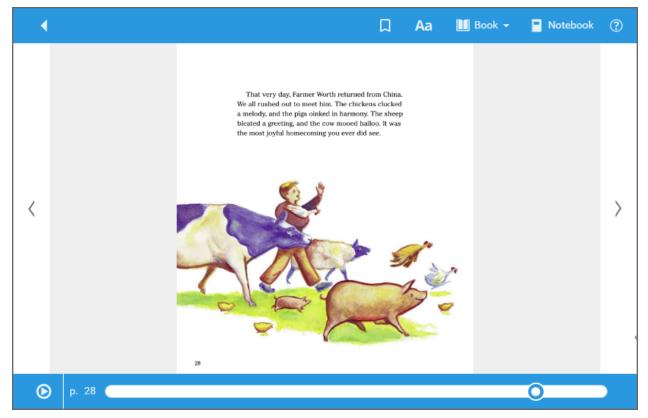

**Note:** If an eBook has text-to-speech capabilities, a 'play' option appears at the bottom of the book.

## Take notes, make highlights and use the dictionary

Whether you check out an eBook or just open it, you can create and save highlights and notes. Publisher permissions determine whether these options are available.

#### **Bookmarks:**

Click  $\square$  on any page to mark a place in the eBook you want to come back to later.

#### Highlight and note tools:

To select a word, click and hold on it.

To select more than one word, click and hold on the first word you want to include. The word becomes shaded blue, and quotation marks appear. While still holding, drag your mouse over the rest of the words or sentences.

When you release your mouse button, a toolbar displays additional options:

- Click the **Highlight Selector** drop-down to select a highlight color. Then, click that color to apply the highlight.
- Click the **Copy Text** icon to copy your selection and paste it into another document.
- Click the **Add highlight note** icon to add a note to content you already highlighted.
- Click the **Dictionary** icon to look up the meaning of the selected word.

To access your notes and bookmarks, click **Notebook** or . View the notes for the current title, or click **Titles > All** to see all of your notes, even if the eBook is not available.

#### Return

To return or renew an eBook from Destiny Discover, select **Solution** > **Checkouts**, and then click **Return**. **Note:** Checked-out Follett eBooks and Follett audiobooks are automatically returned on their due date.

#### **Read offline from your mobile device**

The Destiny Discover app lets you download an eBook while you are online that you can access later offline. It is available for iOS devices, Android devices with access to Google Play, Nook HD, Nook HD+, Kindle Fire HD, and Mac and Windows laptops.

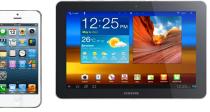

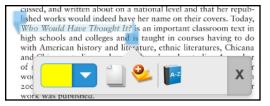